# Procédure de récupération des données de facturation d'éclairage public sous E-Mage

*Dans le cadre du transfert de compétence éclairage public des communes au SIEEEN, l'article 6.1.5 des statuts du syndicat, ratifié par arrêté préfectoral du 18 juillet 2014, précise que « Le syndicat prend en charge*  les factures de fourniture d'énergie pour les commandes d'éclairage public exclusivement dédiées à cette *fonction et bénéficiant du barème éclairage public ».*

*A ce titre, le SIEEEN assure la gestion des contrats d'électricité des communes. Les factures d'électricité imputables à leurs équipements sont dans un premier temps transmises par le fournisseur au syndicat pour règlement qui, ensuite, les refacture aux communes à l'euro près sans marge.*

*Récemment, le SIEEEN a mis en place au sein de sa structure l'outil e-Mage (outil de management de l'énergie) permettant une visibilité complète des dépenses et consommations d'énergie, notamment en ce qui concerne l'éclairage public.*

*Dans un but de transparence envers les communes en transfert de compétence éclairage public, le syndicat met à disposition de celles-ci son outil afin de leur permettre de récupérer les données de facturation d'éclairage public.*

*La présente note détaille la procédure de connexion à l'outil et de récupération des factures d'éclairage public.*

# 1. Table des matières

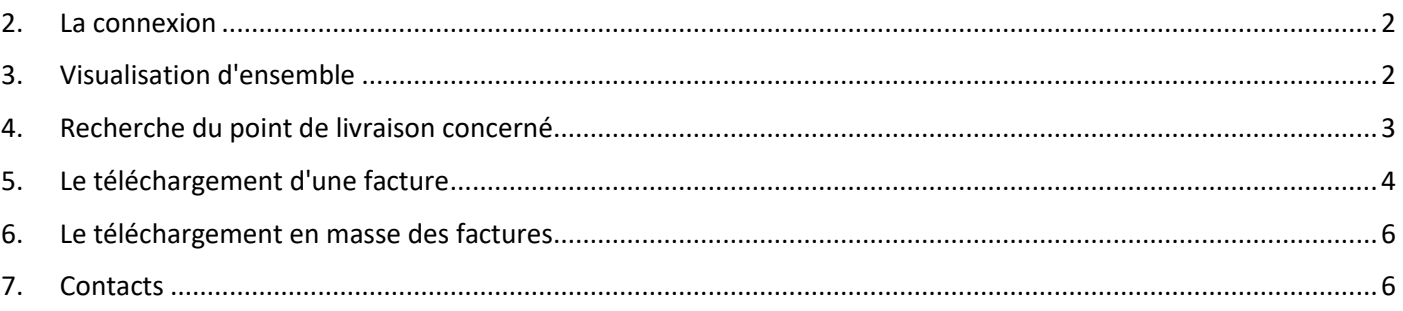

# <span id="page-1-0"></span>2. La connexion

Connectez-vous au site en suivant l'url suivant:<https://deepki-ready.deepki.com/login>

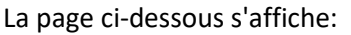

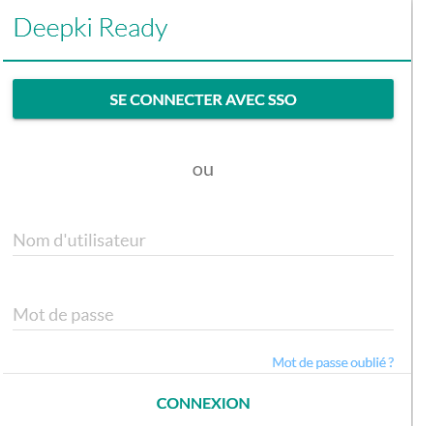

Entrez le nom d'utilisateur qui est votre adresse mail professionnelle.

<span id="page-1-1"></span>Si vous n'avez pas de mot de passe ou si vous l'avez oublié, cliquez sur "mot de passe oublié ?" et suivez la procédure.

#### 3. Visualisation d'ensemble

Dans un premier temps, vous retrouvez votre facturation (électricité et gaz) ainsi que votre consommation globale.

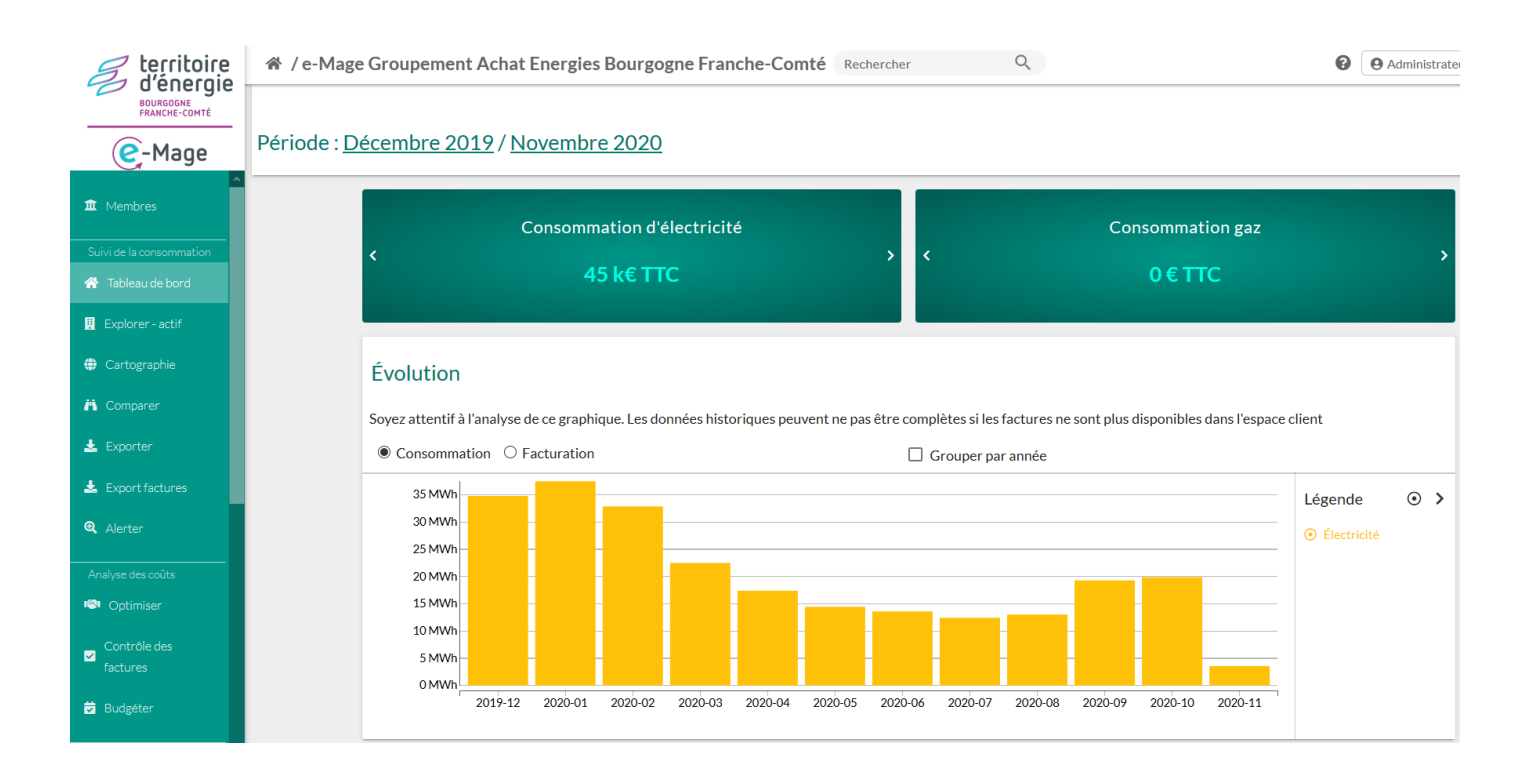

Lorsque vous passez le curseur de la souris sur le graphique, vos retrouvez le montant de la facture mensuelle (€ TTC). Il en est de même pour la consommation (kWh).

Pour les membres du groupement, ce graphique reprend les données de vos équipements (bâtiments,..) et ceux transférés au SIEEEN (éclairage public). Pour une analyse distincte des données, rendez-vous dans le module « Comparer ».

### <span id="page-2-0"></span>4. Recherche du point de livraison concerné

Si vous possédez le point de livraison concerné par vos recherches, vous avez accès aux données de facturation de celui-ci en l'entrant dans l'onglet "rechercher" (situé en haut et à gauche de la page d'accueil).

Sinon, cliquez sur l'onglet " Explorer- Actif" (à gauche de l'écran)

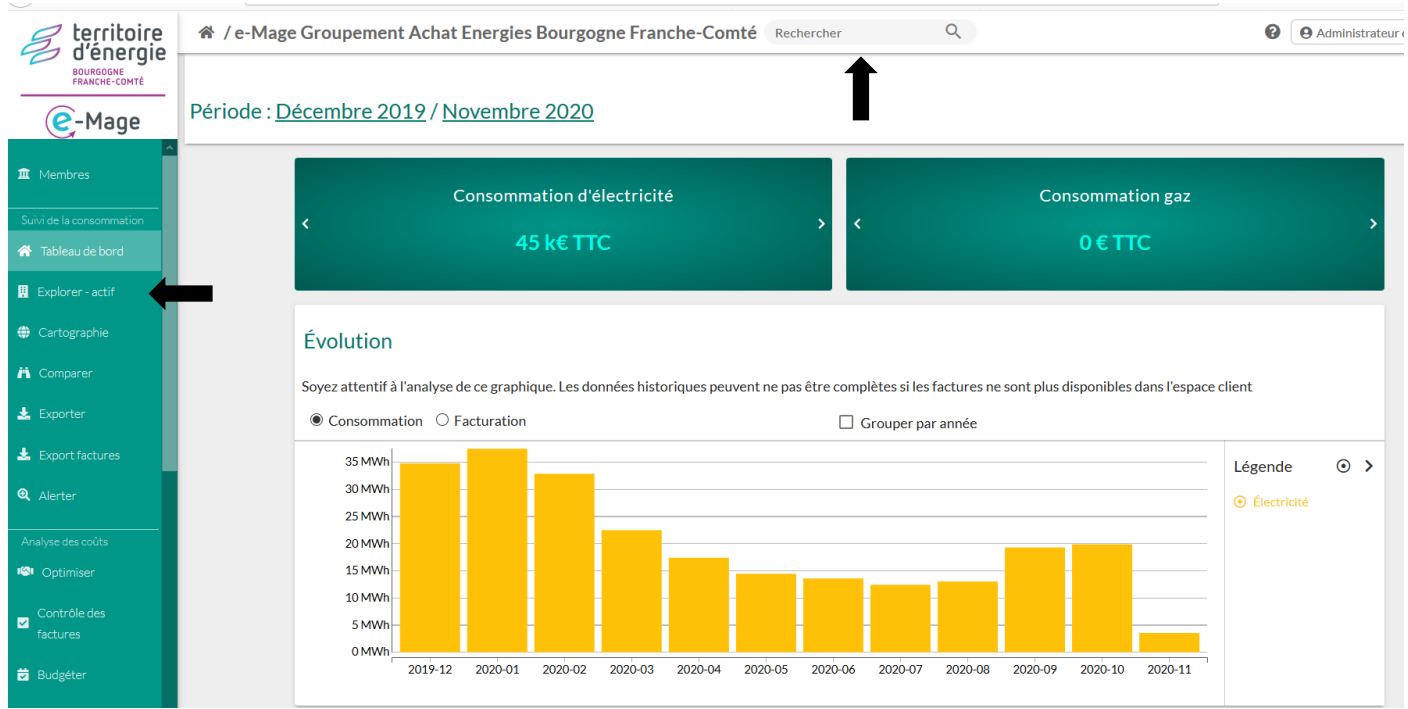

La page suivante s'affiche, cliquez alors sur les 3 points pour sélectionner votre commune (pour les communes membres du groupement d'achat d'énergies) et vos points de livraison ou le « SI ENERGIES EQUIP ENVIRON DE LA NIEVRE » et les points de livraison d'éclairage public que vous lui avez transféré. Vous allez alors retrouver l'ensemble des points de livraison et pouvoir choisir celui concerné par vos recherches.

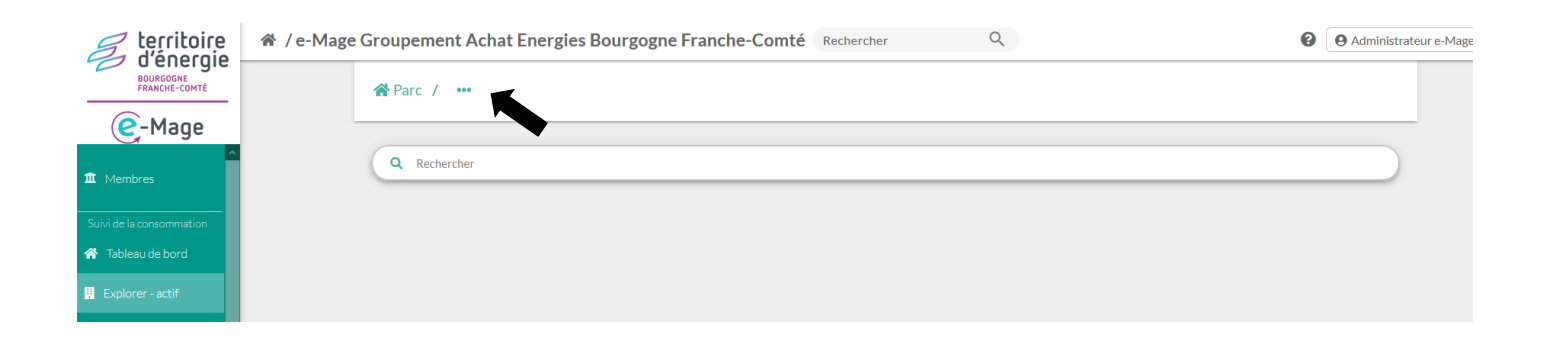

# <span id="page-3-0"></span>5. Le téléchargement d'une facture

Une fois votre commune sélectionnée (pour les communes membres du groupement d'achat d'énergies) ou le SIEEEN (pour obtenir les données liées à l'éclairage public), vous arrivez sur la page suivante:

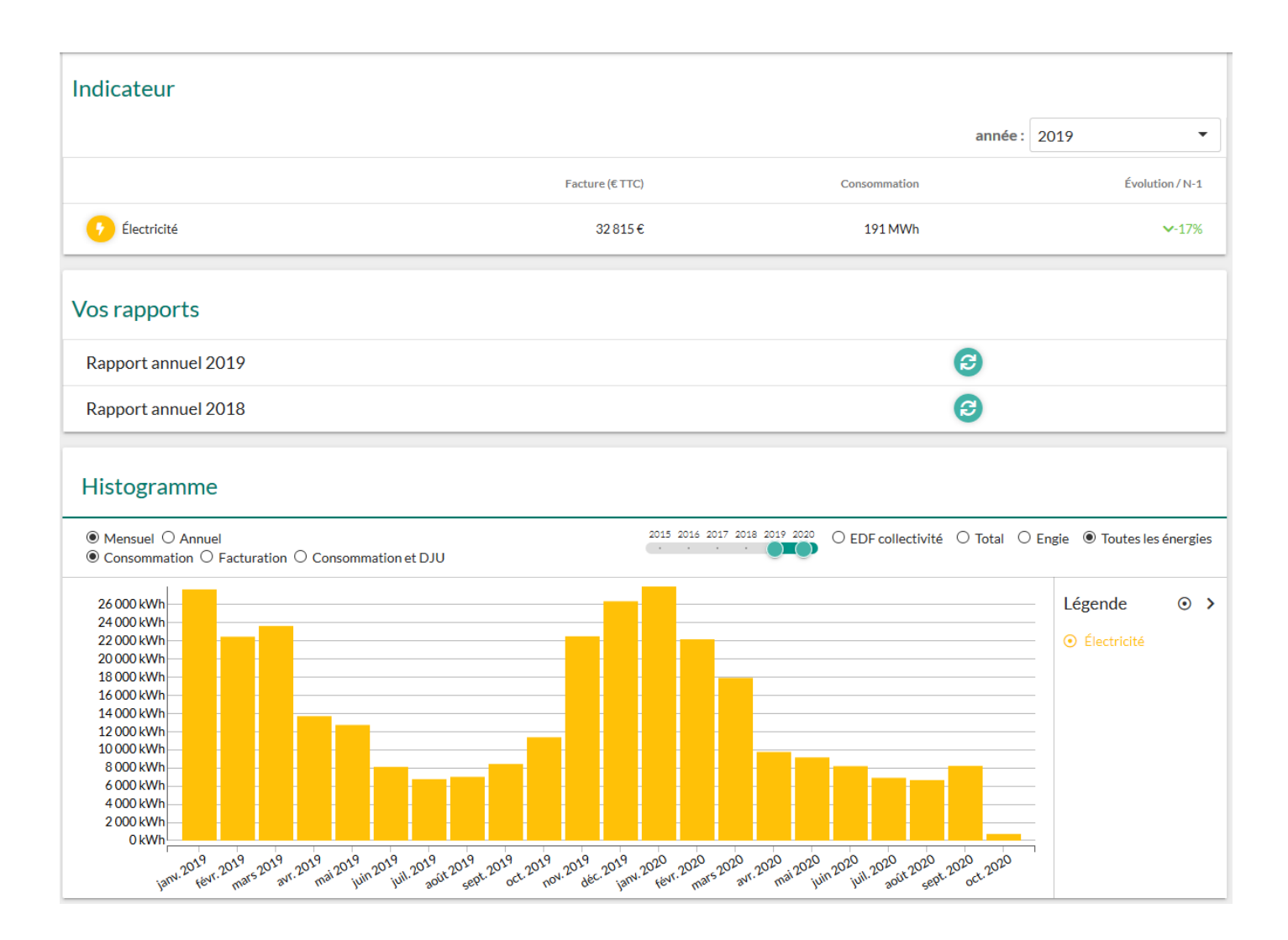

Sur cet histogramme, vous pouvez sélectionner les conditions d'affichage: mensuel / annuel et consommation (kWh) ou facturation  $(\epsilon)$ .

Lorsque vous cliquez sur le mois recherché, la facture attenante apparait en dessous. Vous pouvez la télécharger en cliquant sur l'icône en forme de nuage sur fond vert. Vous avez également la possibilité, d'élargir vos périodes de recherche en bougeant les curseurs verts en fonction des périodes de facturation désirées.

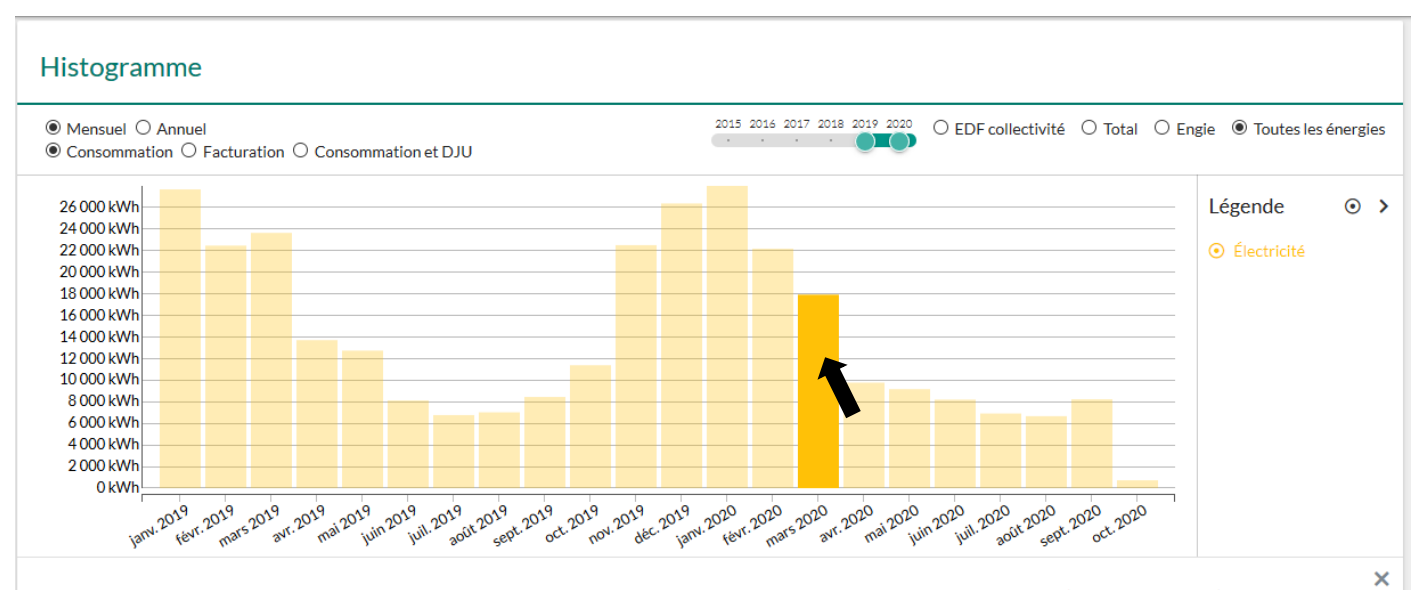

Sur ce graphique, les données de consommations sont réparties sur l'ensemble de la période couverte par la facture, au prorata du nombre de jours (vue "Consommation"). La date d'émission de la facture est retenue pour afficher les données de facturation (vue "Facturation").

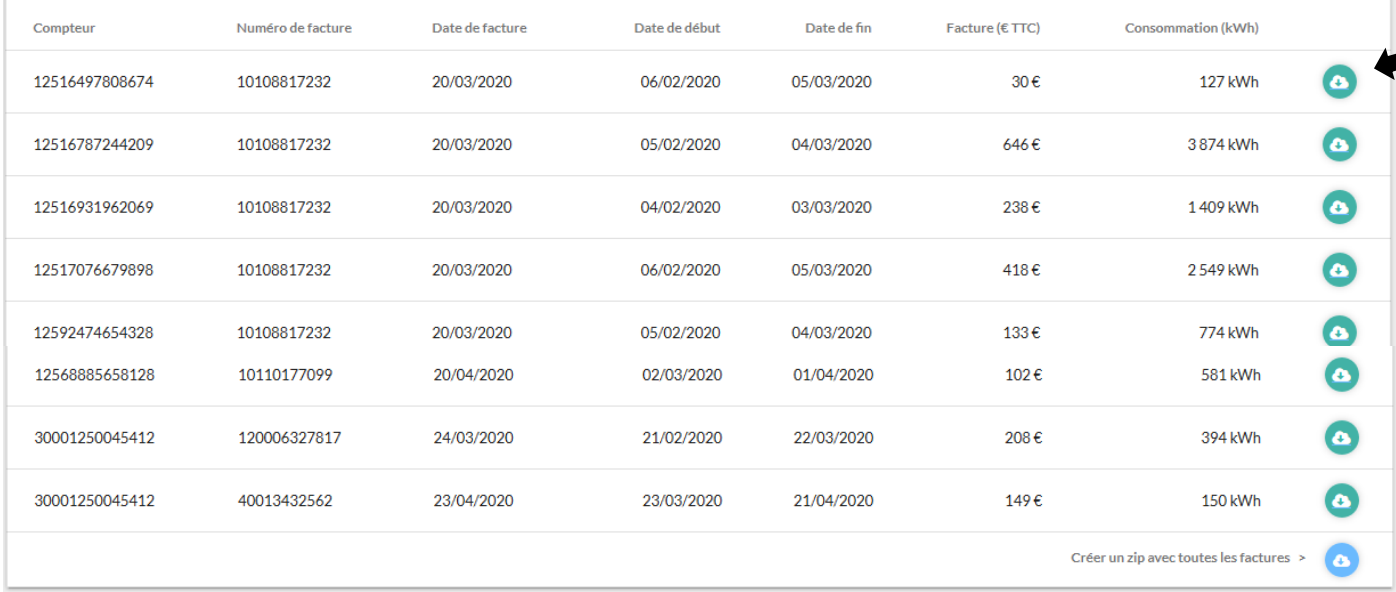

#### Pour ouvrir la facture, cliquez sur OK.

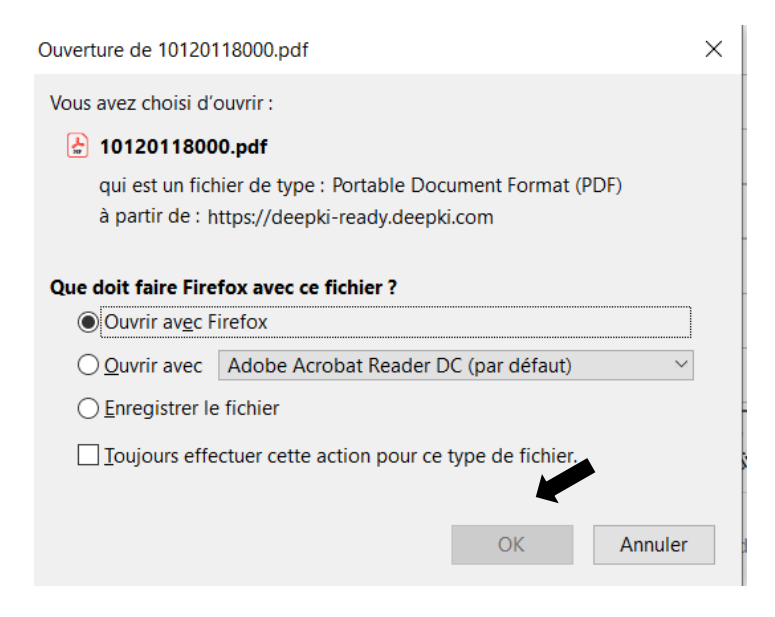

La facture, sous format PDF, s'ouvre et vous pouvez la consulter.

<span id="page-5-0"></span>Vous avez la possibilité d'exporter en masse vos factures.

Pour se faire, cliquez sur l'icône en forme de nuage sur fond bleu.

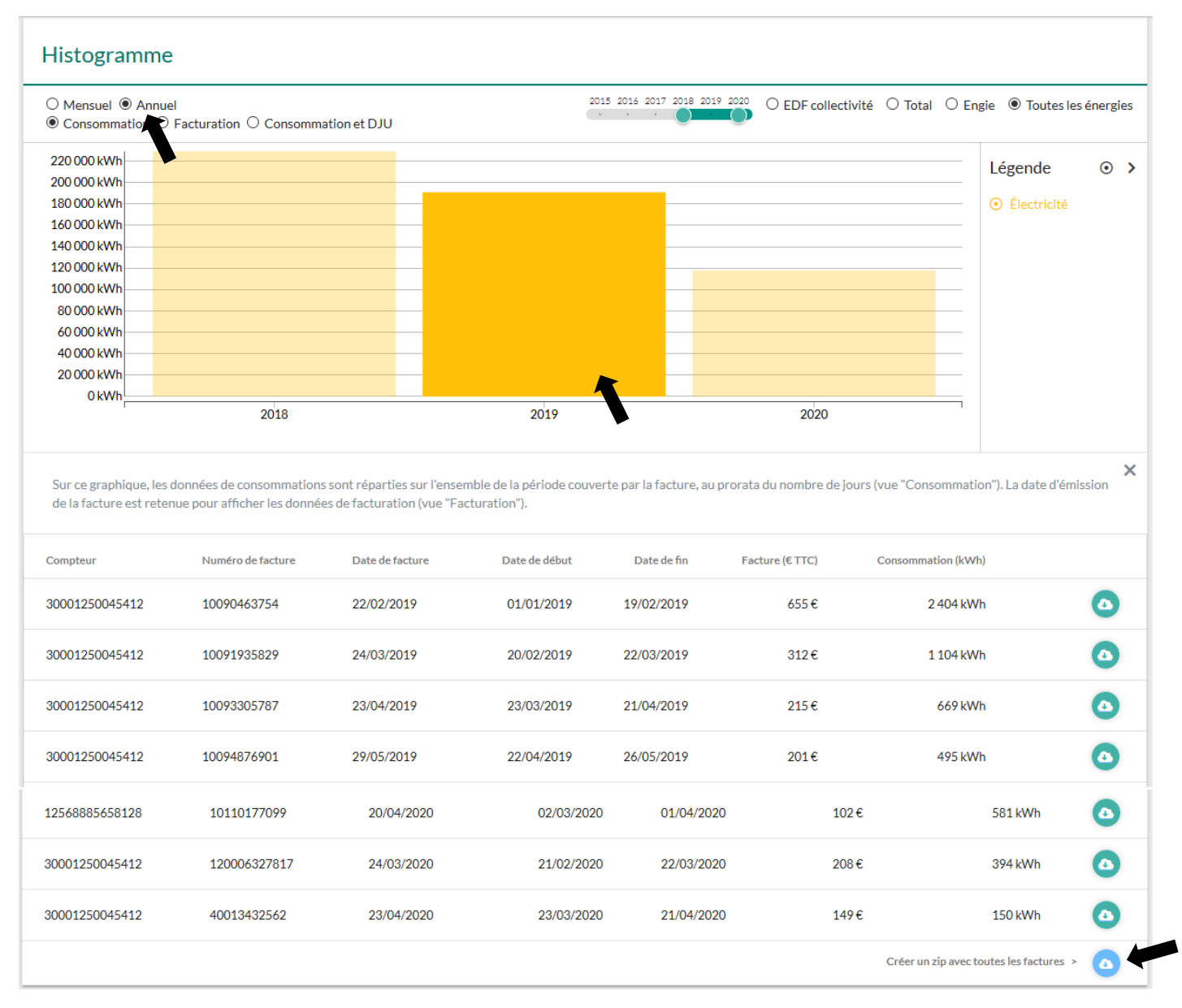

Pour télécharger en une fois les factures d'une année, passez l'histogramme en affichage « Annuel » et cliquez sur l'année qui vous intéresse dans le graphique.

# <span id="page-5-1"></span>7. Contacts

Si vous avez une question concernant l'utilisation de l'outil E-mage, n'hésitez pas à nous contacter.

**Votre interlocutrice SIEEEN pour les factures d'énergie éclairage public :**

Cécile STASIAK - sc-eclairage @sieeen.fr - 03 86 59 76 90 poste 124